## **KAYIT DONDURMA BAŞVURU KILAVUZU (ÖĞRENCİLER İÇİN İŞLEM ADIMLARI)**

## **1. ADIM**

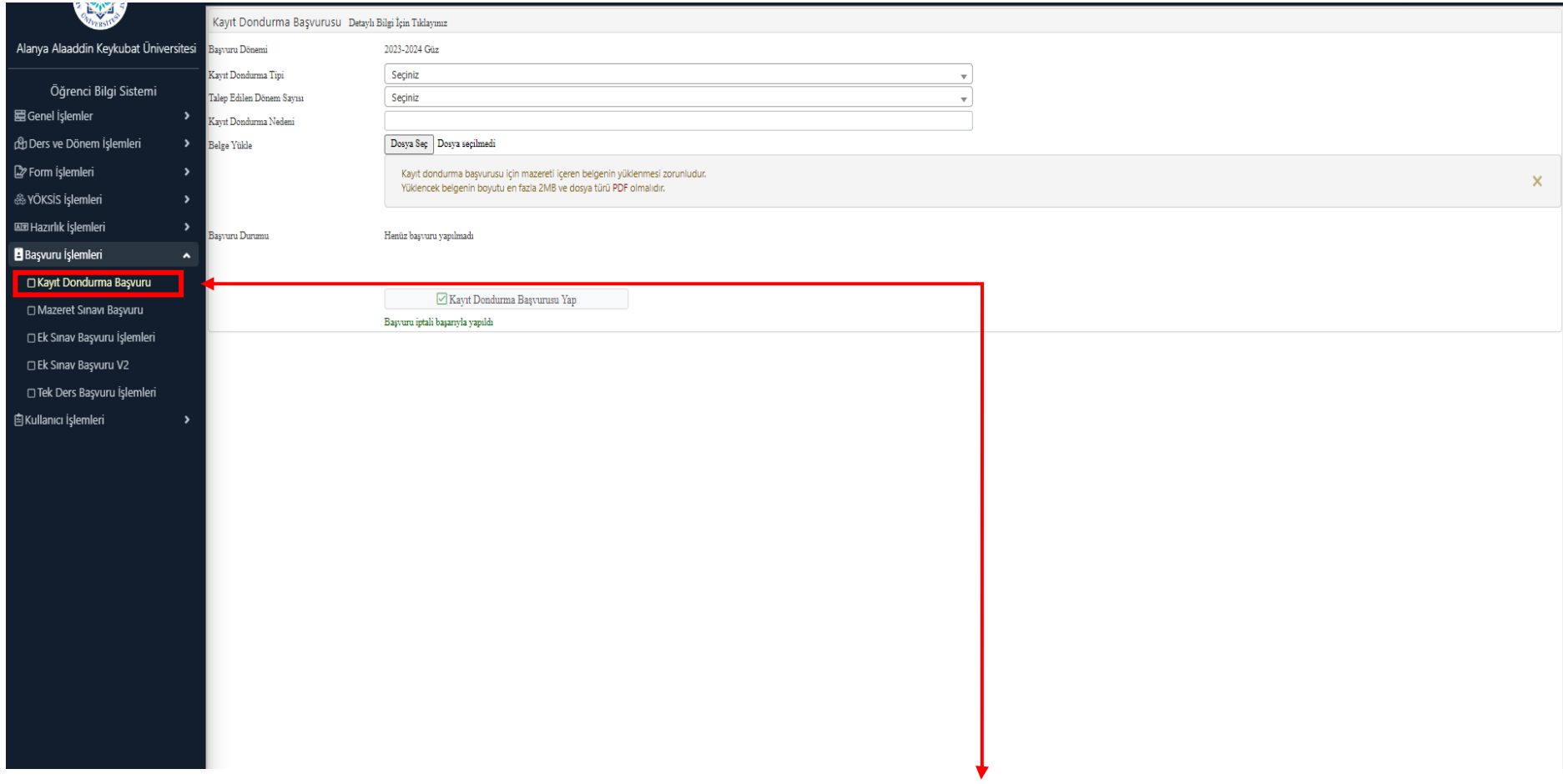

1-Kayıt dondurma başvurusu yapmak için Öğrenci Bilgi Sistemine giriş yapılarak Başvuru İşlemleri >>>Kayıt Dondurma Başvuru sekmesine tıklanır.

## **2. ADIM**

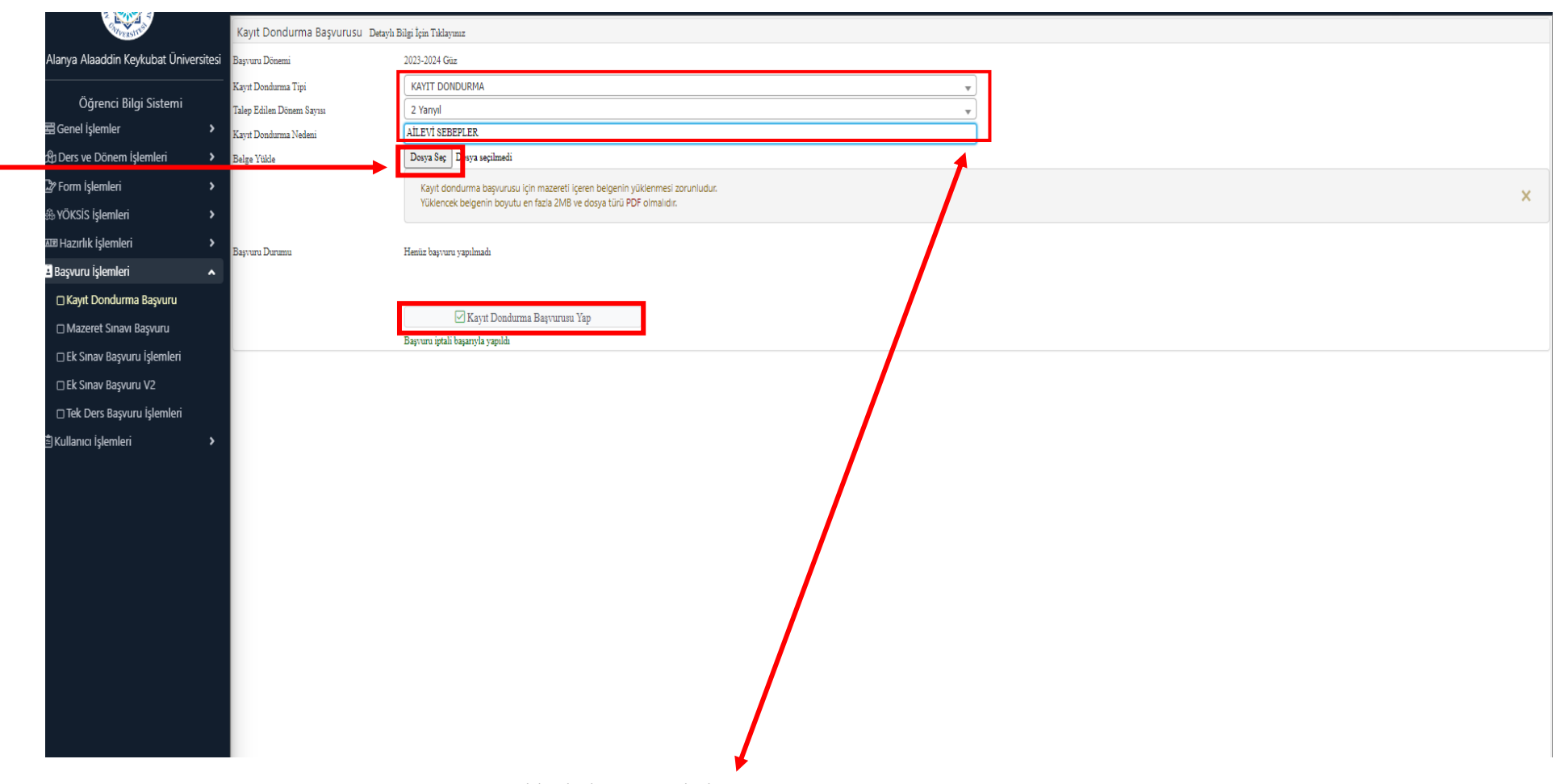

2-Açılan ekranda kayıt dondurma başvurusuna ilişkin istenen bilgiler doldurulur.

3- Başvuruya ilişkin belgeler (Dilekçe ve kayıt dondurmaya esas belgeler) "Dosya Seç" butonuna tıklanarak sisteme yüklenir.

4-Belge yükleme işlemi tamamlandıktan sonra "Kayıt Dondurma Başvurusu Yap" butonuna tıklanarak başvuru tamamlanır.

## **3. ADIM**

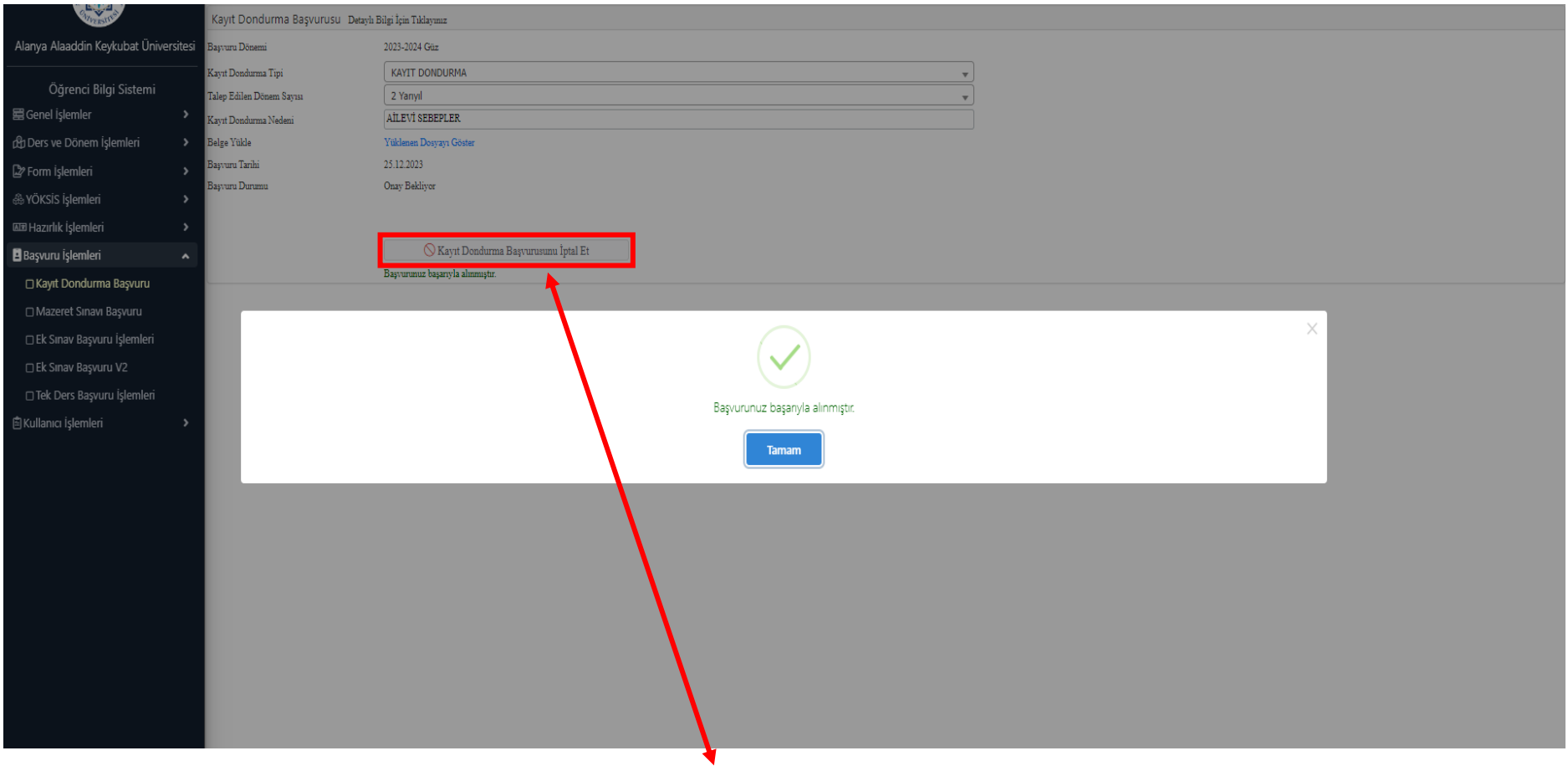

5- Kayıt Dondurma başvurusundan vazgeçilmesi halinde "Kayıt Dondurma Başvurusunu İptal Et" butona tıklanır.